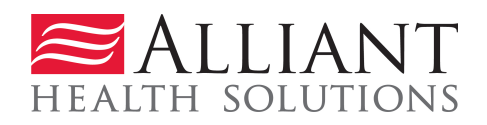

# **ADMINISTRATIVE REVIEW User Guide**

# **Overview**

Providers submit a request for an Administrative Review and attach supporting documentation via the Medical Review Portal. Providers will receive a No-Reply email when a request for an Administrative Review is received and again when the request has been processed. The email can also be viewed from Contact Us Correspondence section of the PA. If the decision is overturned (Approved), the provider will receive an approval letter from DXC. If the decision is upheld (Denied), a denial letter will be attached to the Attached Files section of the PA.

request for an Administrative Review is received, the provider will receive a No-Reply email Reconsideration Request is processed, a no-reply email and a 'contact us' message are sent to the provider. The notifications inform the provider that the reconsideration was processed and to check the *Provider Workspace* for details. The process used to view reconsideration details is the same as the process used to view change request details. The reconsideration request details are available on the PA *Review Request* page accessed from PA Search. The reviewer's comments display in a tool tip made visible by holding the mouse pointer over the reconsideration status.

#### **Administrative Review Request Guidelines and Restrictions**

- 1. Administrative review requests **are not applicable** to the following PA types:
	- o WAIVER program PAs
	- o PASRR Level I PAs
- 2. A Prior Authorization must have had to Peer Consultant reviews before and Administrative Review can be requested
- 3. Administrative review request may only be submitted if the PA is denied or at least one procedure code line is denied or at least one procedure code line approved for fewer units
- 4. Administrative review request must be submitted with 30 days of the denial date.

5. Administrative review request must be submitted within 30 calendar days of the denial decision date.

## **Administrative Review Submission Instructions**

1. Open the *Medical Review portal* and select **Submit/View PA Admin Review Requests**.

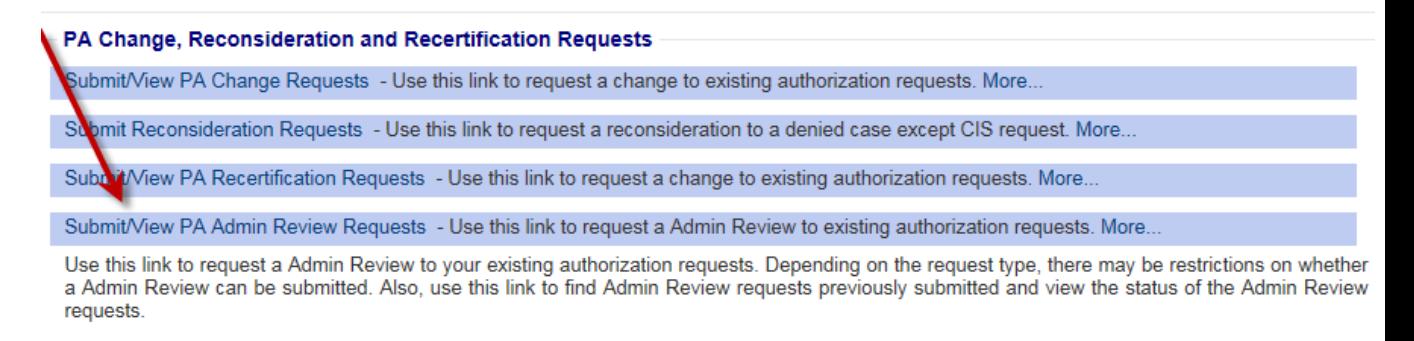

- 2. On the search page, enter the PA number in the Request ID' box.
- 3. Click **Search.**
- 4. Click the request ID on the search results list to open the *Review Request* page.

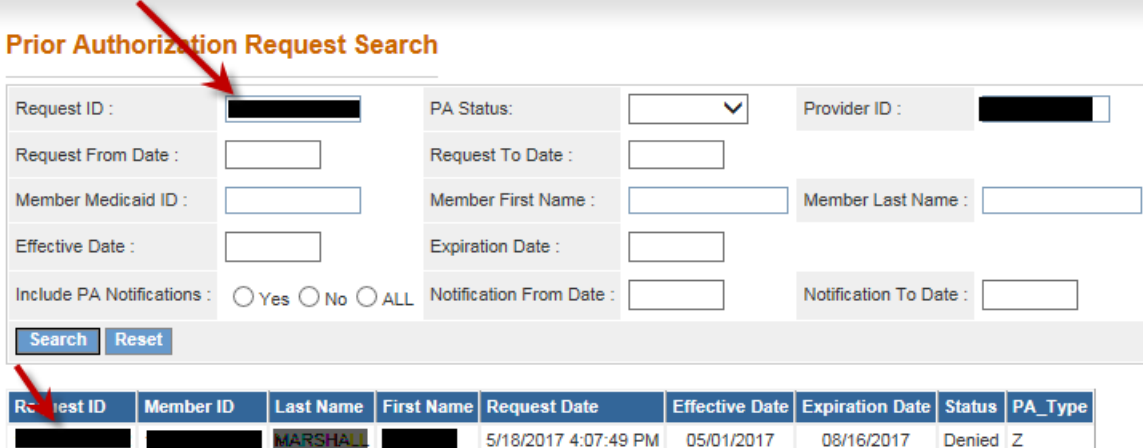

5. Click the **Admin Review** button at the bottom of the page to open the Administrative Review Request page.

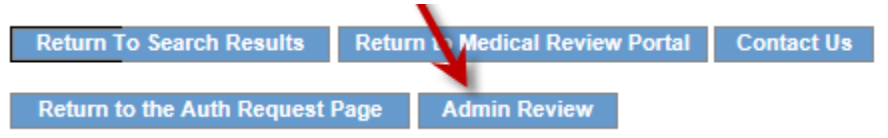

- 6. At the top of the form, the contact information for the requesting provider is inserted by the system. Verify that the information is correct. If not correct, edit the information. This is important because a no-reply email and contact message is sent to the email address noted on the review request form.
- 7. In the first text box, indicate why the review is being requested. In the second text box, provide additional clinical information that supports the request for Administrative Review, and

**specifically addresses the reason for the denial**. (If additional supporting documentation is to be attached, it is acceptable to note 'See attached' in the text box.)

**Admin Review Request Information** 

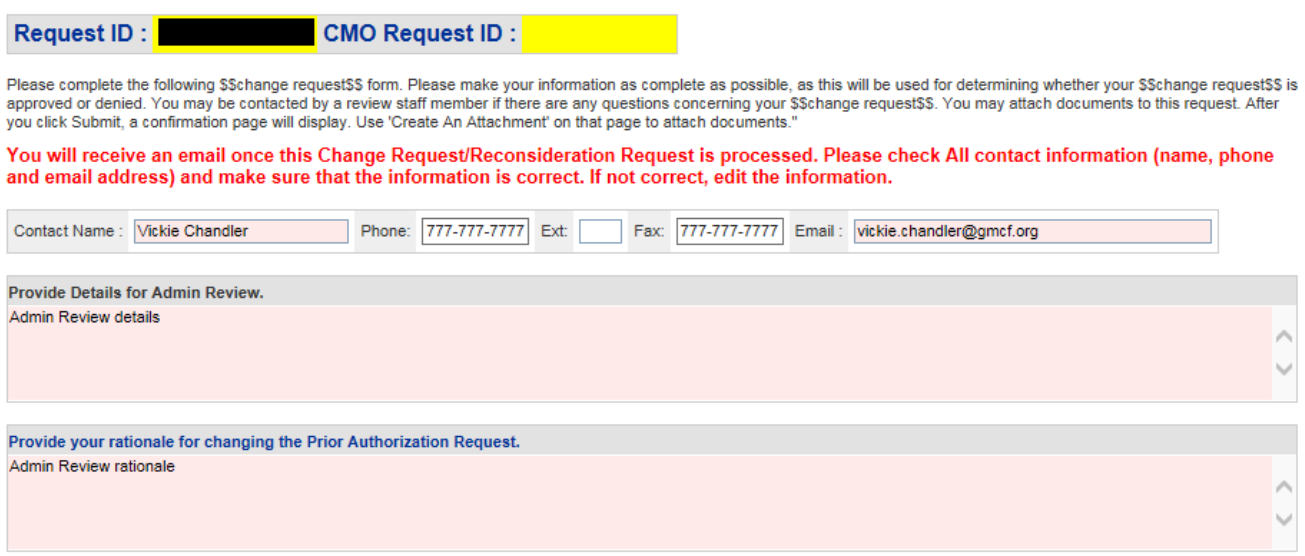

- 8. Click **Submit**.
- 9. If the submission is successful, a page displays confirming that the review has been entered successfully; and the attachment panel is available**.** Attach any supporting documentation at this time.

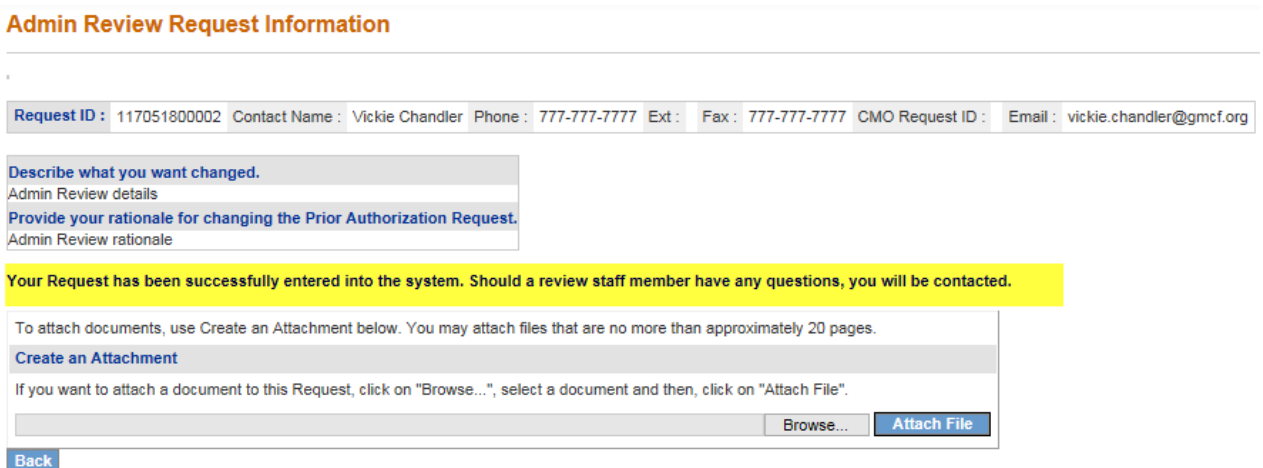

### **Provider Notifications**

- 1. Providers will receive a No-Reply email when a request for an Administrative Review is received and again when the request has been processed. The email will be sent to the email address saved with Admin Review Request form. The email can also be viewed in the Contact Us Correspondence section of the PA.
- 2. If the denied decision is overturned (Approved), the provider will receive a No-Reply Email and a letter from DXC.

3. If the denied decision is upheld, in addition to a No-Reply Email, a denial letter will be attached in the Attached Files section on the PA.

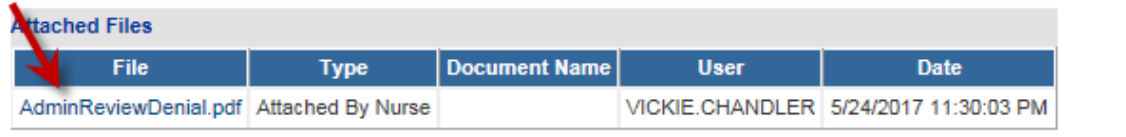

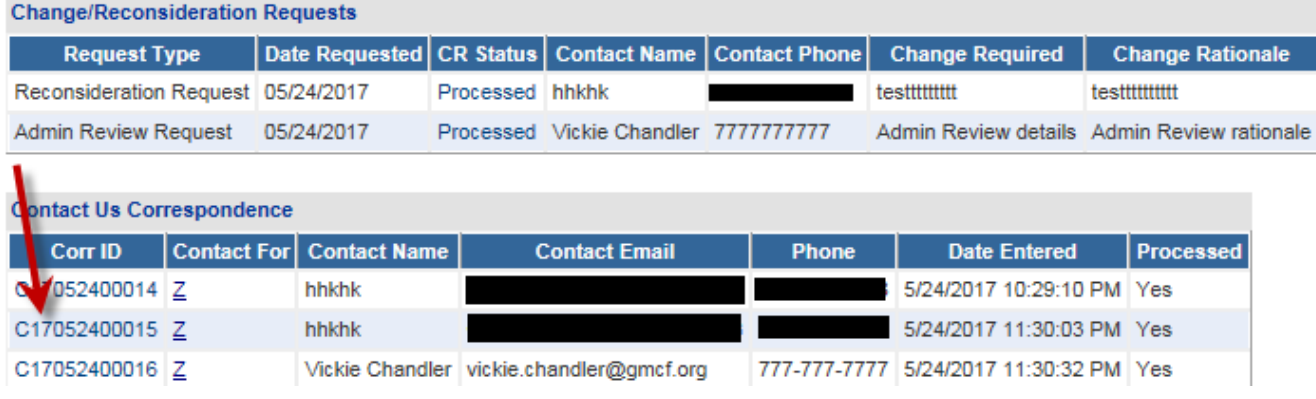